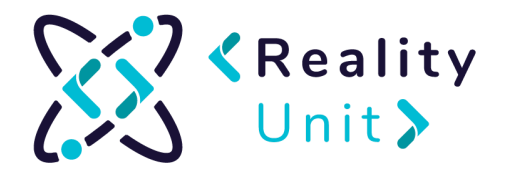

## **VRChat instruction**

Introductory information about VRChat

VRchat is a social platform that transfers interpersonal interactions to the virtual world (VR). VR is a computer-generated universe that can fully imitate the real world, but can also be a fantasy product. In both situations, the world of virtual reality is a 3D space that a person can experience with VR glasses.

VRChat is one of such worlds - a virtual entity that allows interactions between users, using 3D avatars. Avatars are 3D models that reflect human silhouettes (more or less accurately). VRChat gives you the opportunity to use the virtual world in two ways: through using VR glasses or a computer.

The first option provides full immersion, full experience with the virtual world, where the user is fully "sinked" in this universe. To sum up, thanks to the VR glasses, the user's view is focused only on the virtual world.

The second way, through the computer and keyboard or mouse, is less immersive. A user from the level of the physical world only "explores" the virtual world.

VRChat is a free tool that anyone can download to their computer. The creators of VRChat inform us that launching the program should not take more than 10 minutes. Creating an account should not exceed 3 minutes, and installation takes about 5 minutes, inviting a friend takes about a minute.

## Steam Installation

- 1. Go to Steam platform <https://store.steampowered.com/>
- 2. Select **Install Steam**

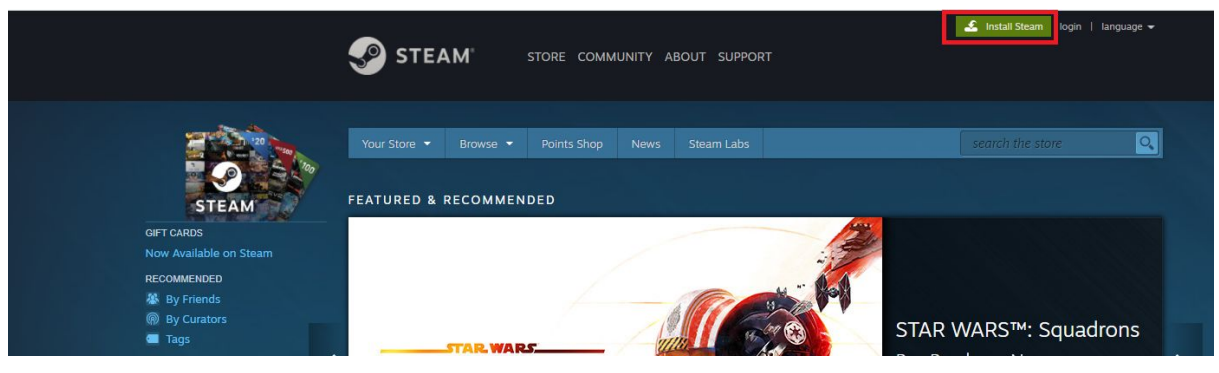

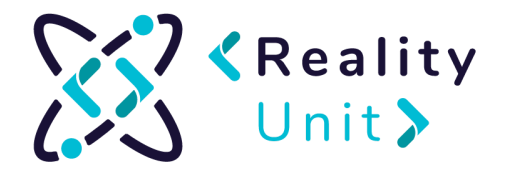

3. Choose the most suitable option for you and click **Install Steam**

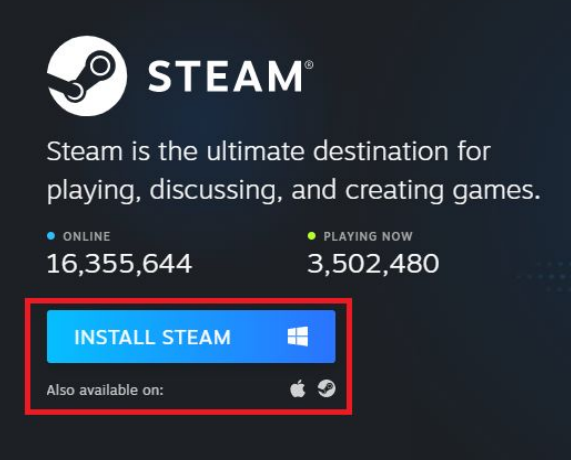

4. Click the arrow next to the downloaded file and select **Show in folder.**

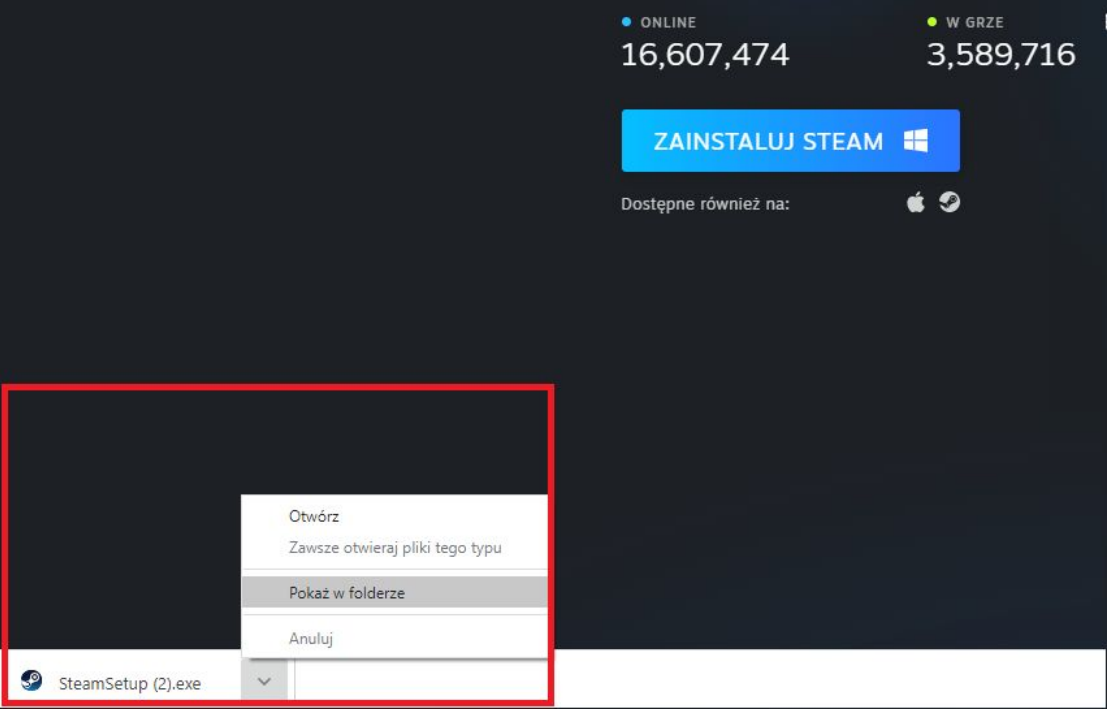

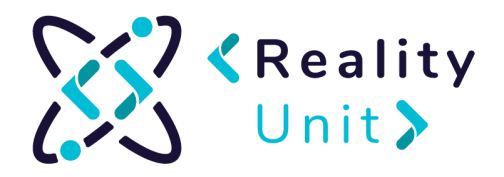

5. Click downloaded file twice and accept changes.

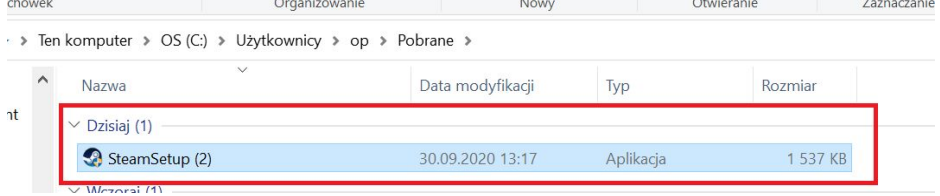

6. When installation window shows up click **Next.**

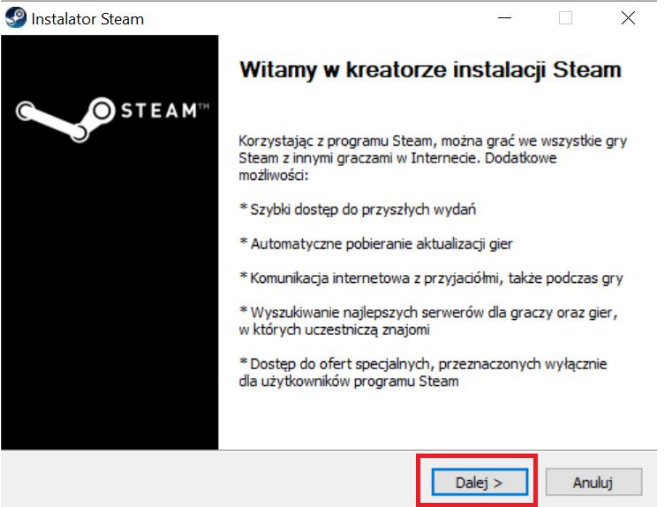

7. Choose language and select **Next**

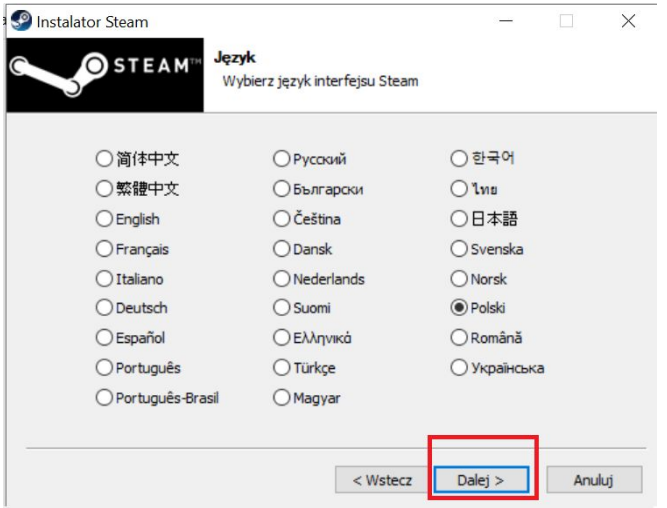

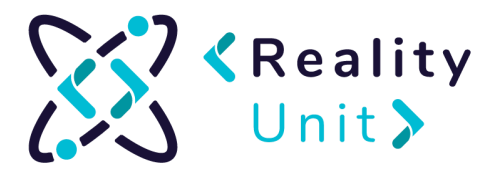

8. Choose folder to install Steam. Select **Install.**

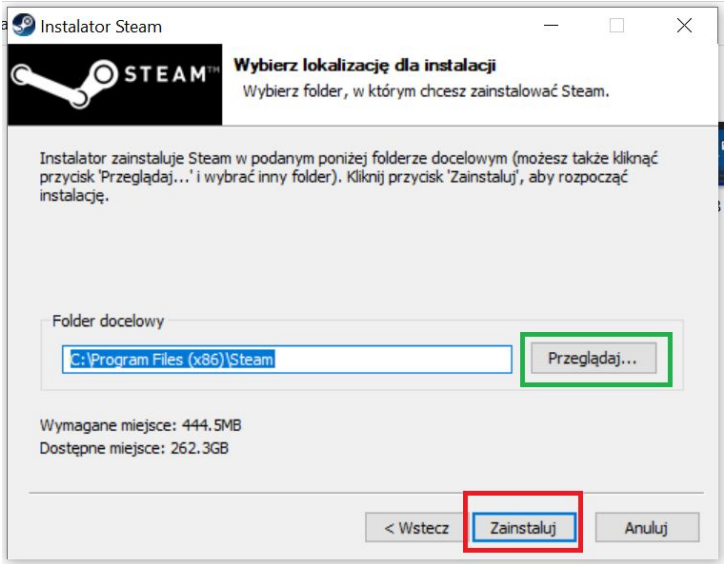

9. After installation make sure you have selected **Run Steam.** Click **Finish.**

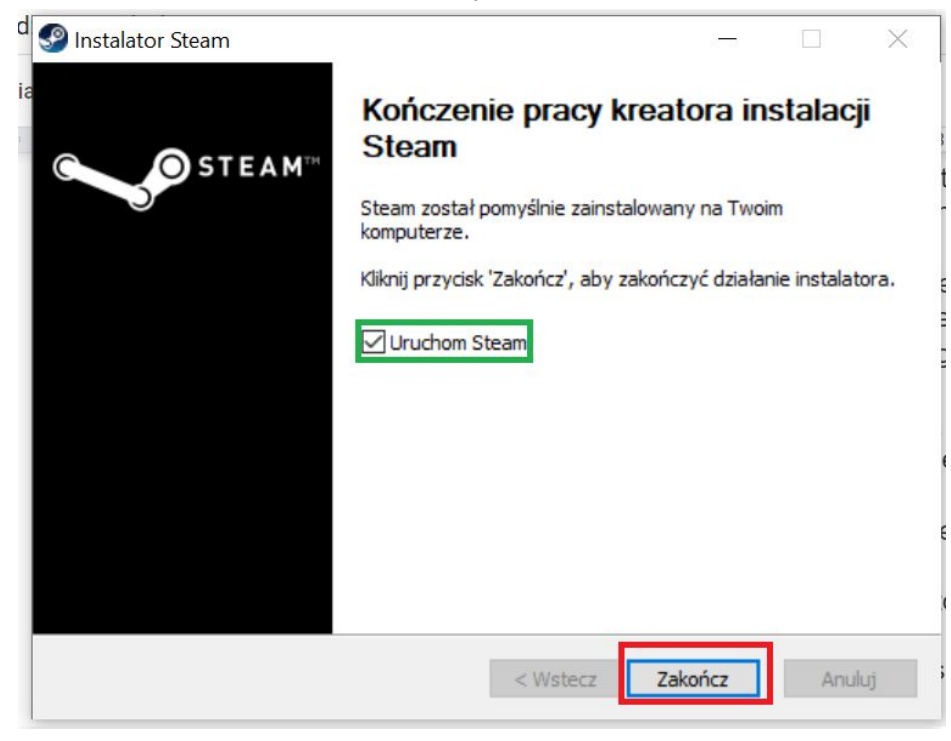

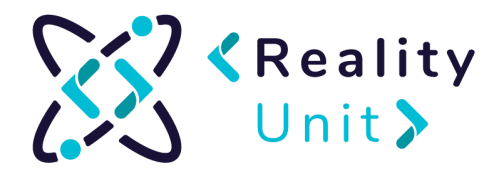

10. Update window will show up. Choose **Create a new account.**

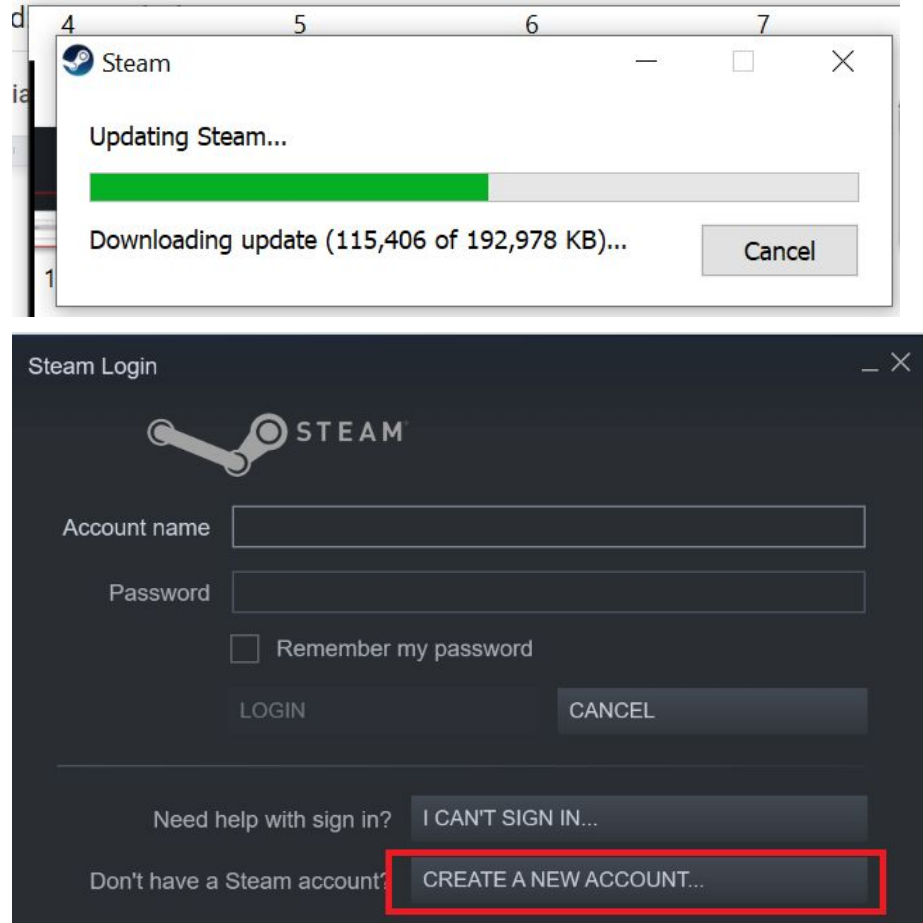

 $\overline{\mathbf{x}}$ 

11. Fill the formula with your data:<br>  $\frac{1}{2}$ 

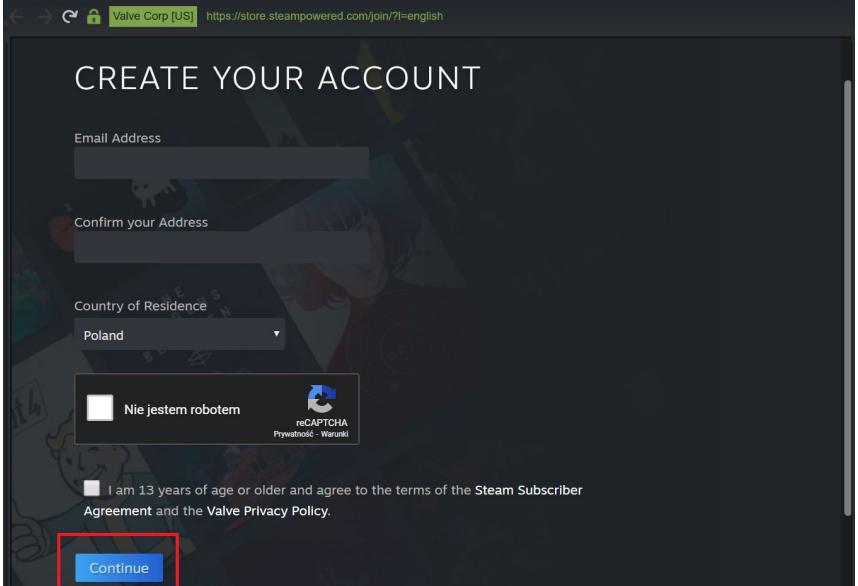

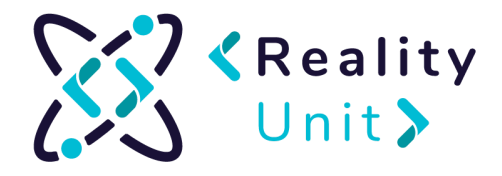

12. Once you are done with that, confirmation mail will be sent to your mailbox. Open it and click **Verify.**

13. Next, finish filling the account creation form in steam app:

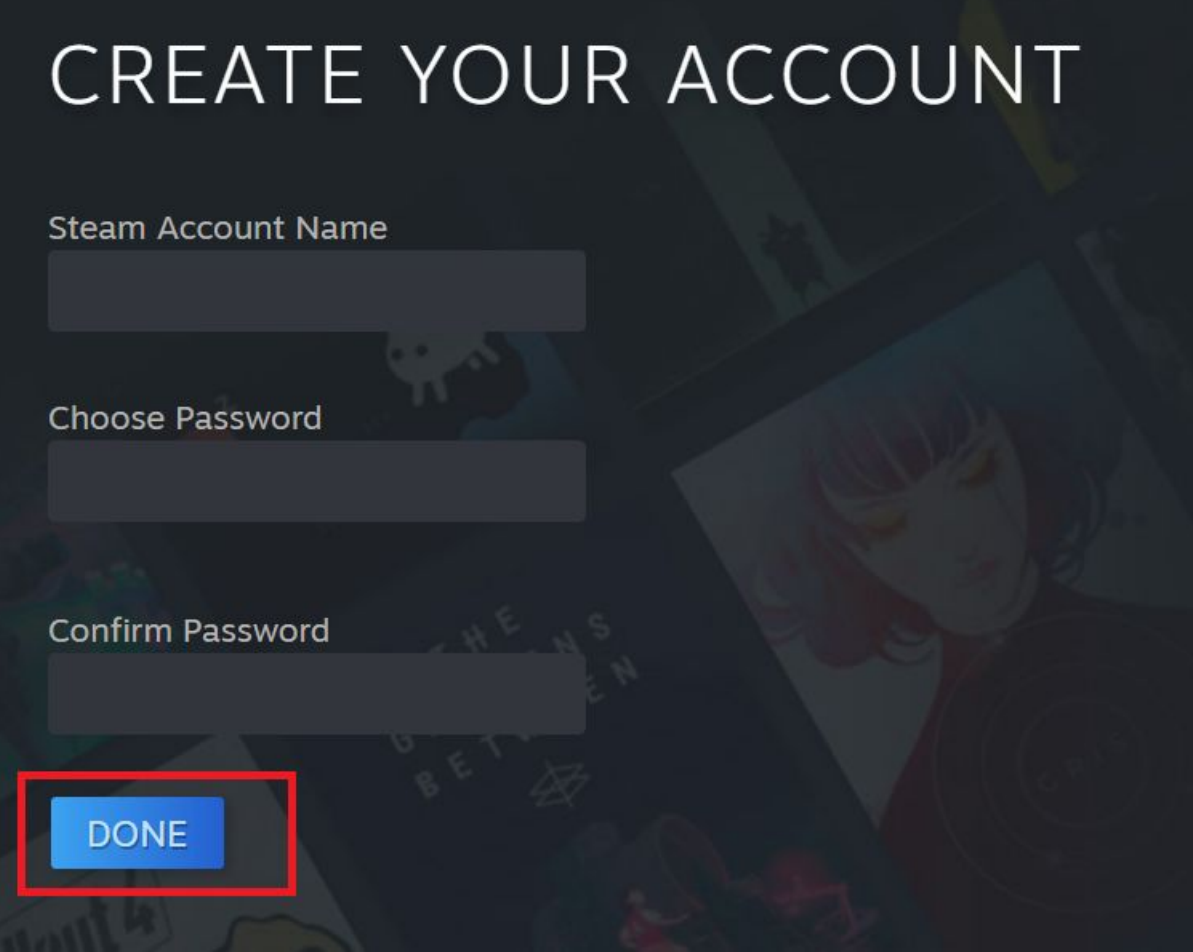

VRChat start up instruction without VR glasses.

- 1. Launch **Steam** <https://store.steampowered.com/>
- 2. Choose **Store** tab <https://store.steampowered.com/>

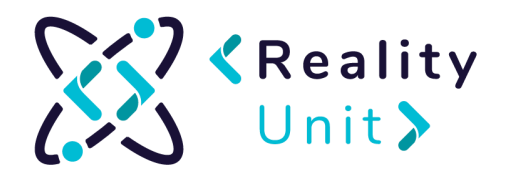

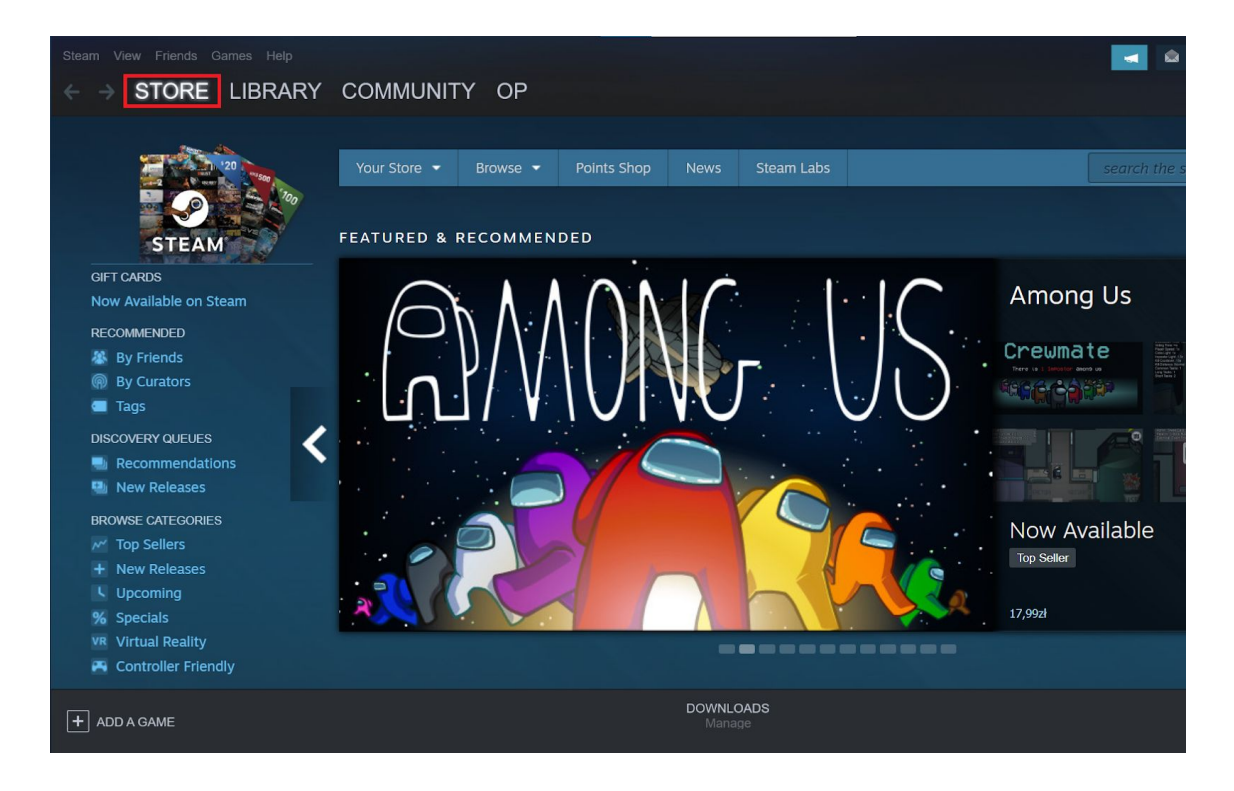

3. Type **VrChat** in search box and choose appeared option (if option doesn't show up click enter or on this link <https://store.steampowered.com/app/438100/VRChat/>

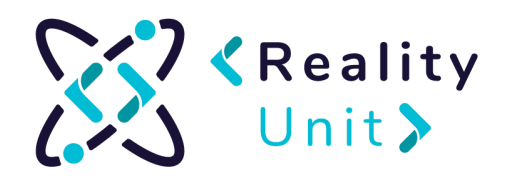

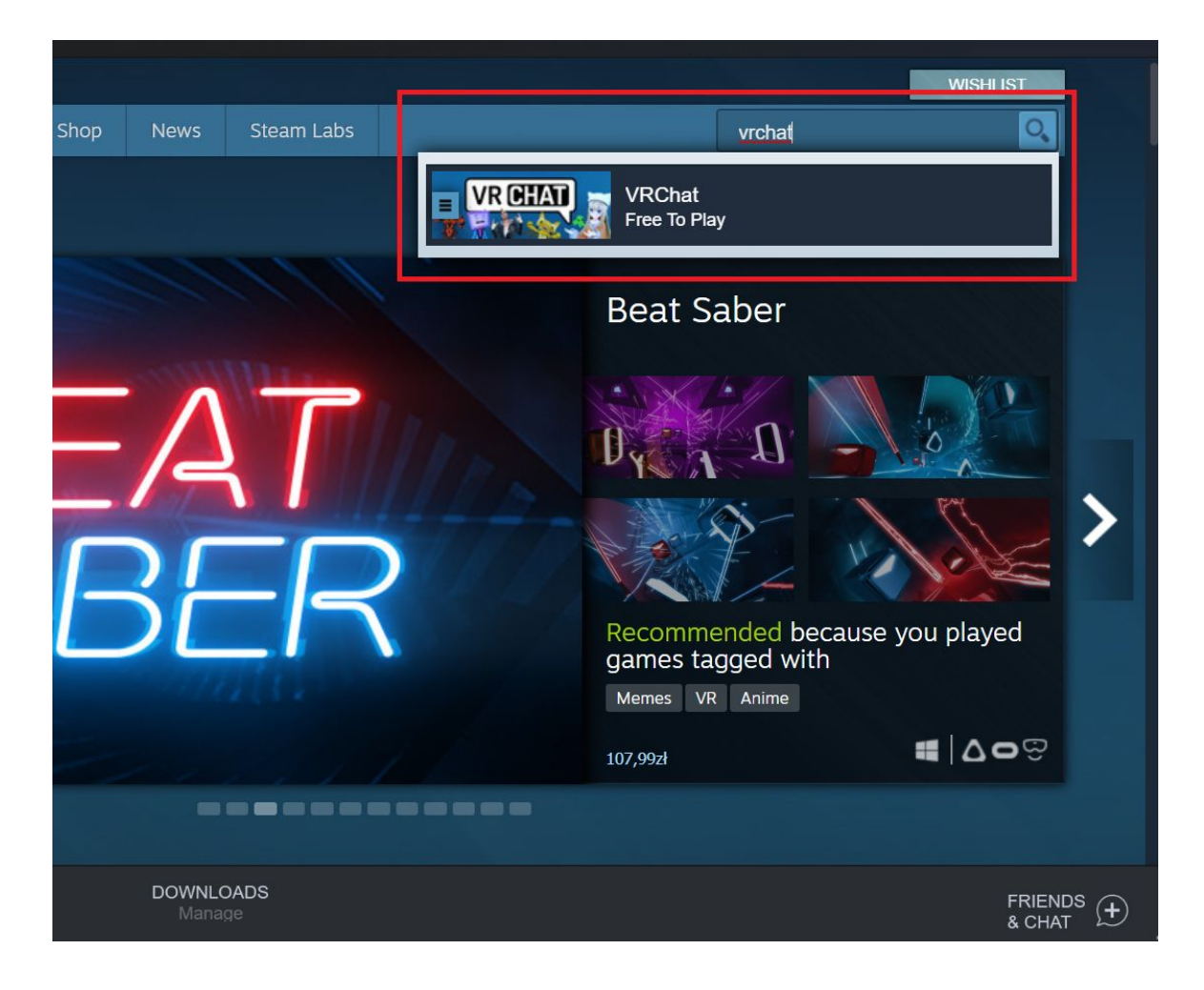

4. Scroll down and choose **Play game**

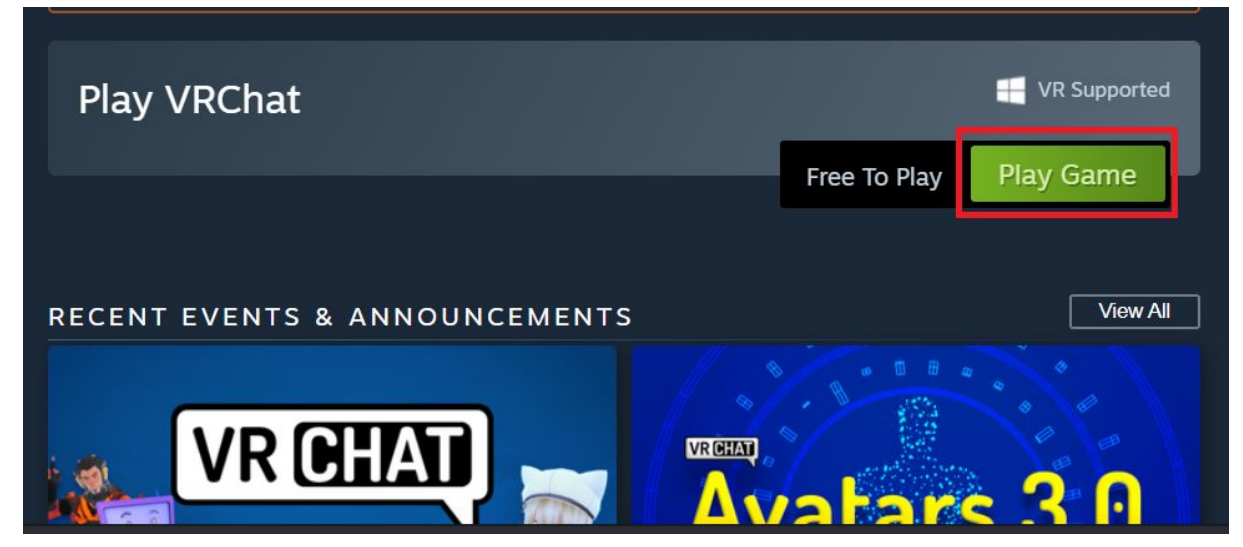

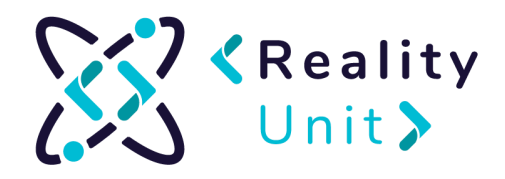

5. Click **Next** and accept Terms of Service. Installation should begin.

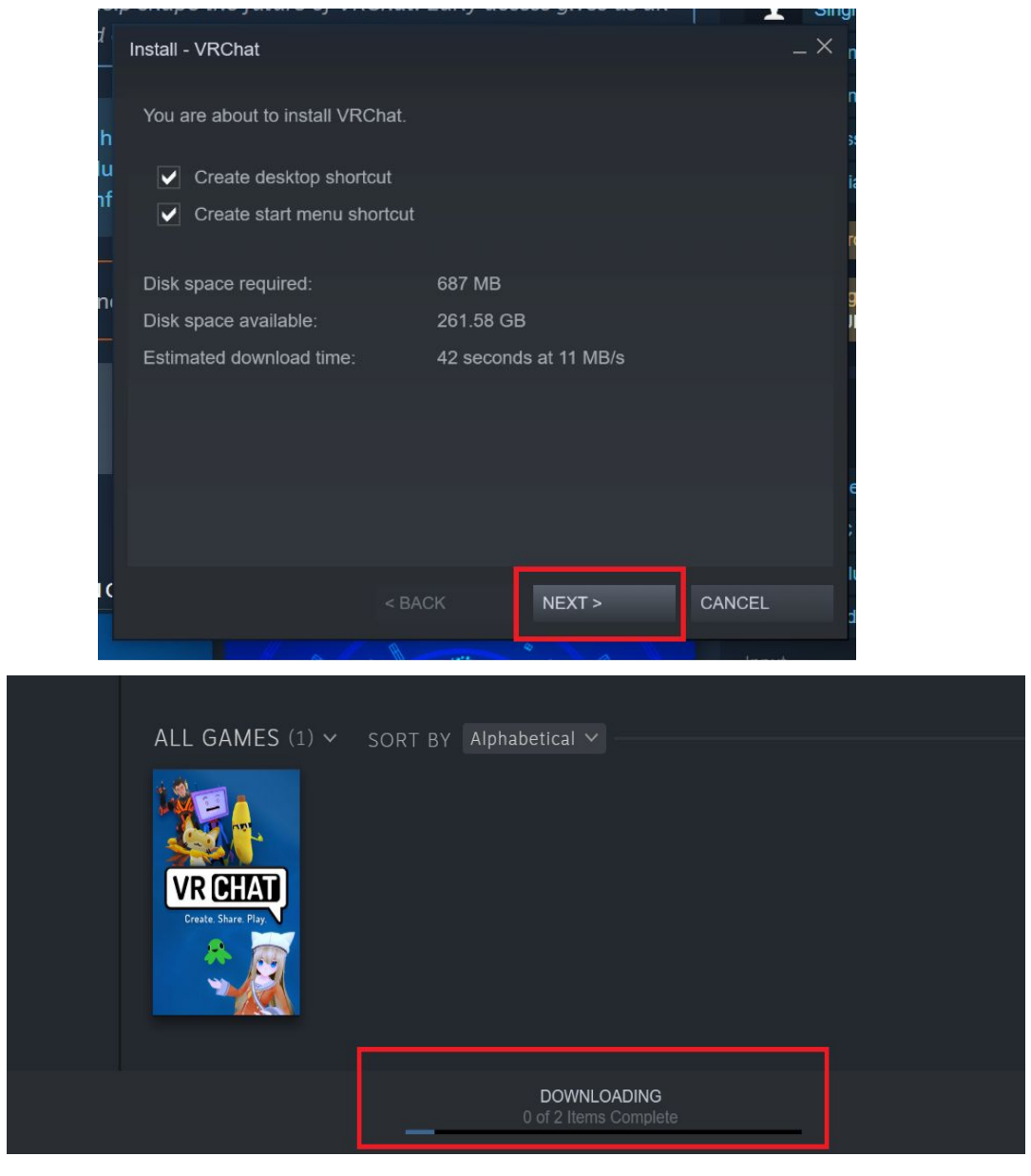

6. To check installation progress click **Downloading** (at the bottom of the screen).

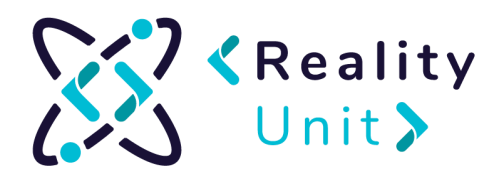

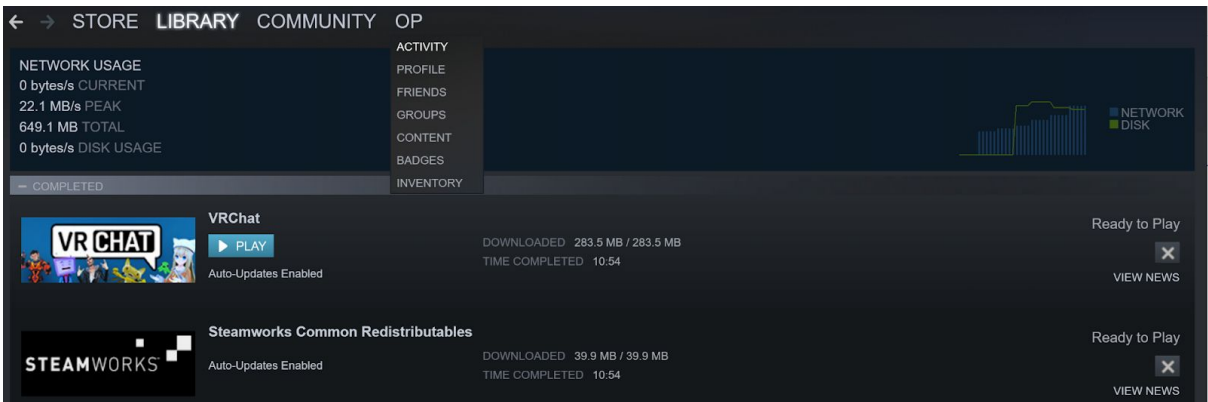

7. When installation is completed go to **Library** tab, select **Vrchat** and click **play.**

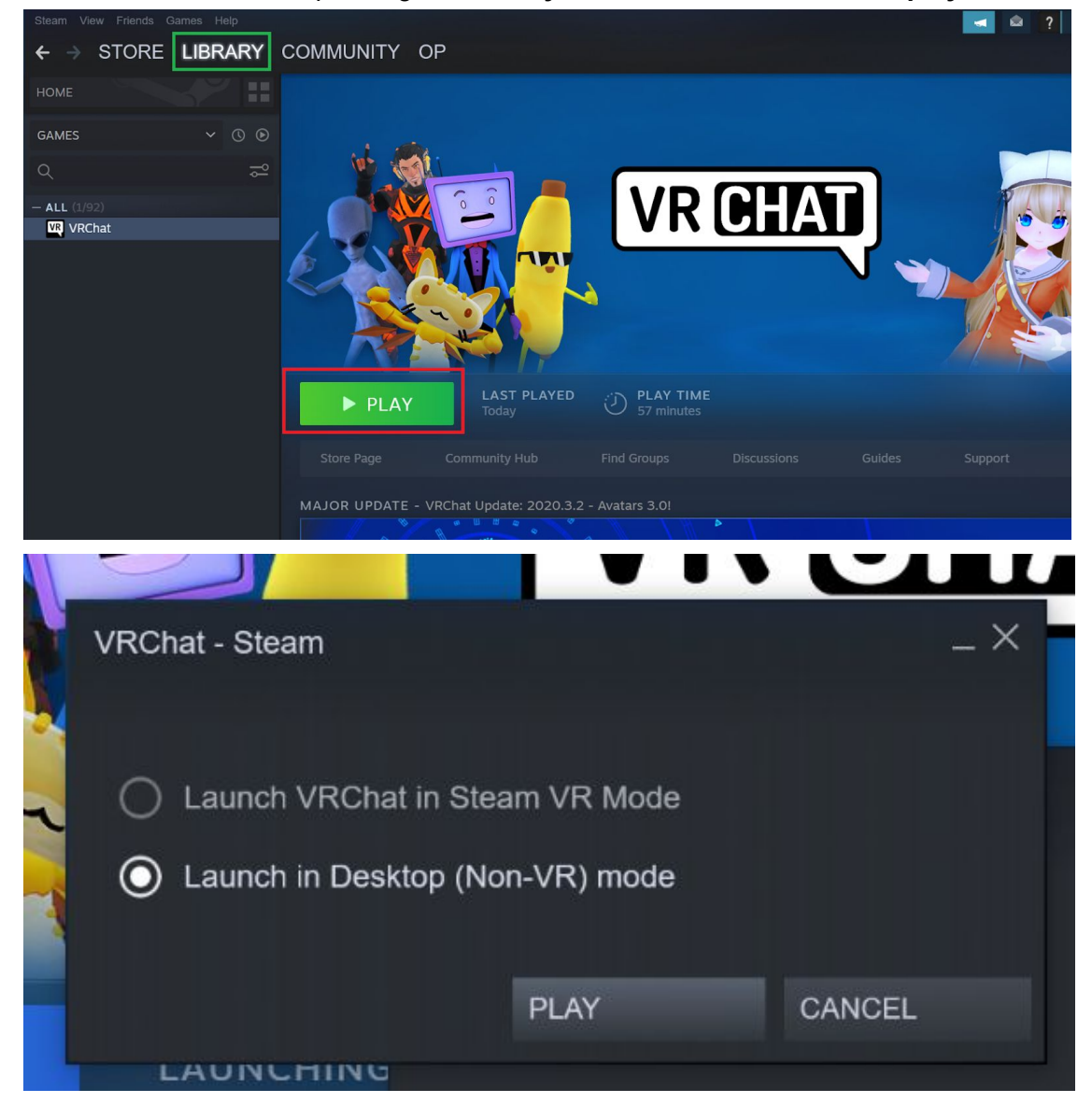

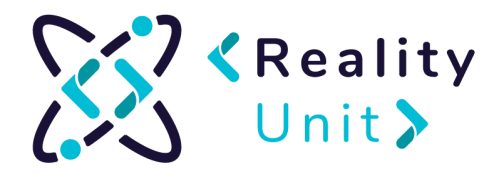

8. After you launched the program, choose **Create Account.**

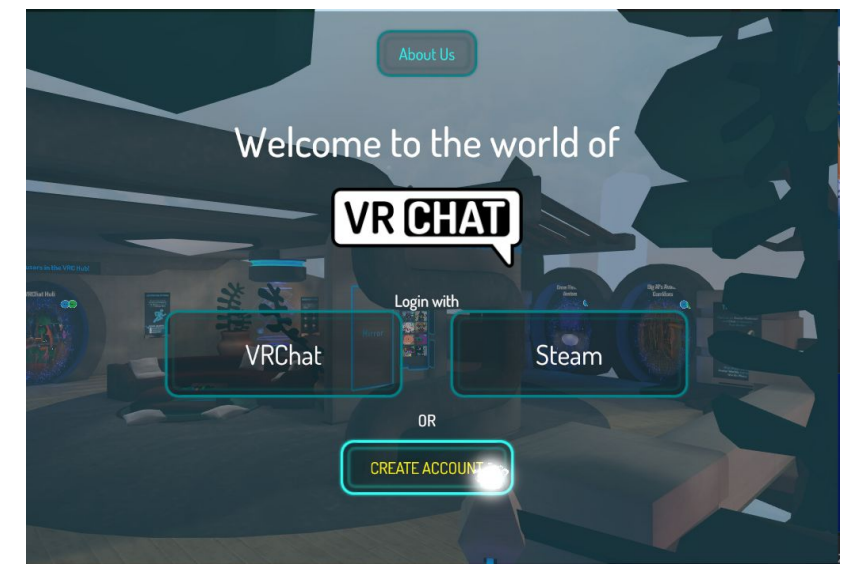

9. Internet browser should open. Fill in the registration form.

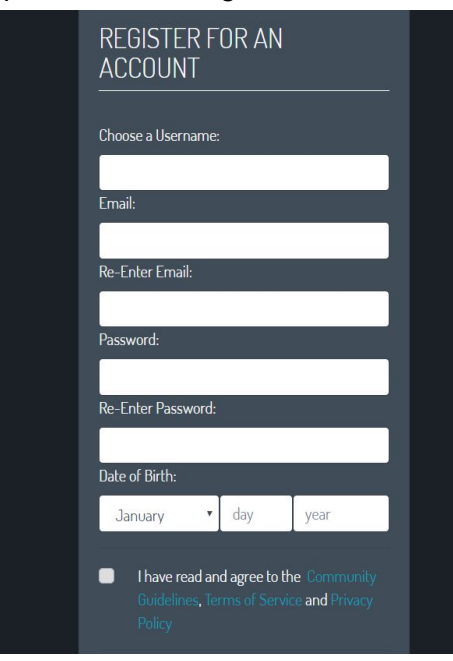

10. Select **"I'm not a robot"** and solve captcha. Choose **Create Account**:

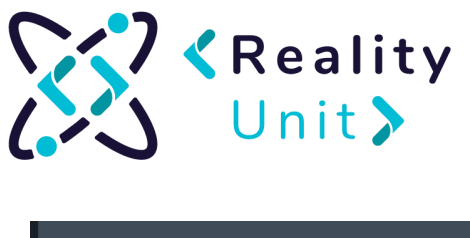

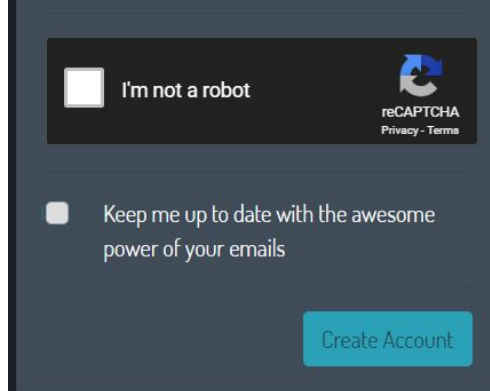

11. You get an email with confirmation of creating an account. Open it and enter on received link:

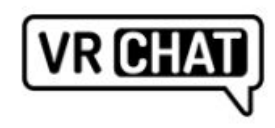

Welcome to VRChat, mk\_realityunit!

Click here to confirm your e-mail address!

Read our FAQ to get started.

12. Go back to the game and log in with **VRChat**

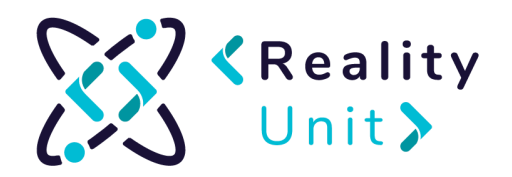

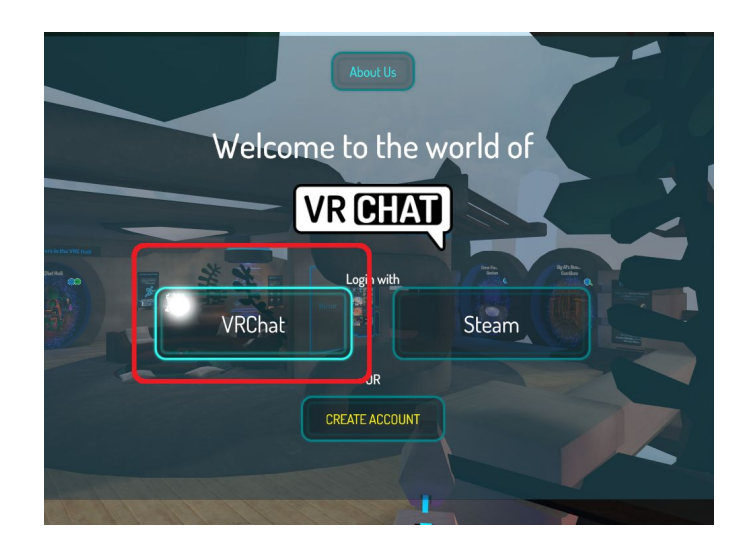

- 13. Fill in information and select **Done.**
- 14. Inviting friends

VRChat allows you to create two types of virtual spaces - public and with invitation. It is assumed that we will present the invitation version. VRChat allows maximum 40 users to be in one room at a time (30 people is recommended). In order to protect the capacity of the room, it is available on invitation, so that only the "maximum" number of people can be in the room.

15. To invite people to a virtual, closed room, make them your fiends.